## REMOTE DESKTOP

## Access another computer with Chrome Remote Desktop

## From your work computer

- 1. Allow remote access
	- a. Search your computer for "Allow remote access to your computer"
	- b. Click "Allow remote connections to this computer"

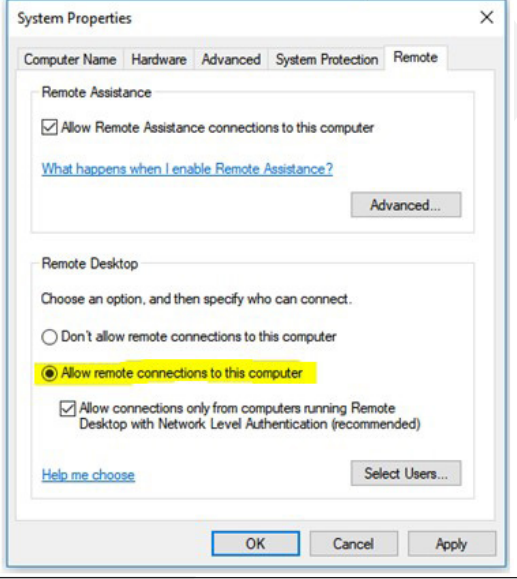

- 2. Turn off sleep/hibernate
	- a. Search your computer for "Power & Sleep"
	- b. Change both options to "Never"

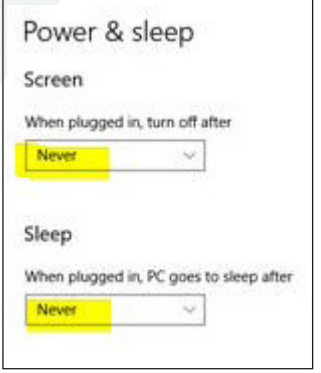

- 3. Get your computer's IP Address
	- a. Search your computer for "Command Prompt"
	- b. Type "ipconfig" into the command prompt and hit enter.
	- c. Your IP address is listed under IPv4 Address (it should look like XXX.XX.XXX.XXX) Each user will have a unique IP address. Yours will be similar to the example shown below.

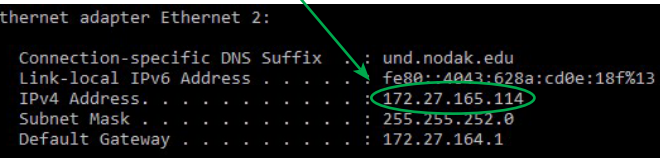

- 4. Do not turn off your computer.
	- a. If your computer restarts or powers down for any reason, you will need to get the IP address again (it will change).

## From your home computer

5. Search your home computer for "Remote Desktop Connection."

a. Type in the unique IP Address you received in step 3

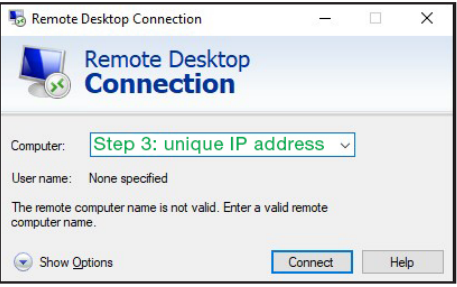

**Information Resources SMHS Suite E202 1301 N Columbia Rd Grand Forks ND 58202-9037 P 701.777.5046**

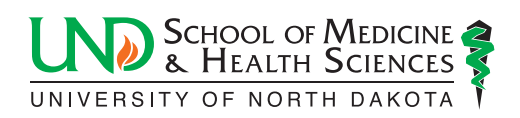